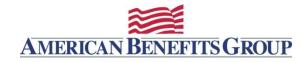

# WealthCare Portal

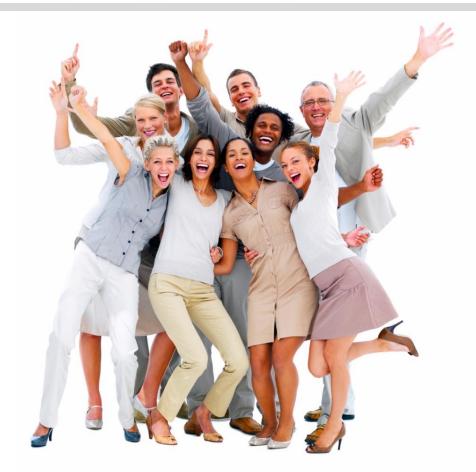

A Guide to Participant Registration

#### Getting Started: Find Employer ID

To register ABG must have your **Email Address** or your **Mobile Number** in our WealthCare system. You will also need your **Employer ID**.

If you do not know your Employer ID, go to www.amben.com/employer-search.html.

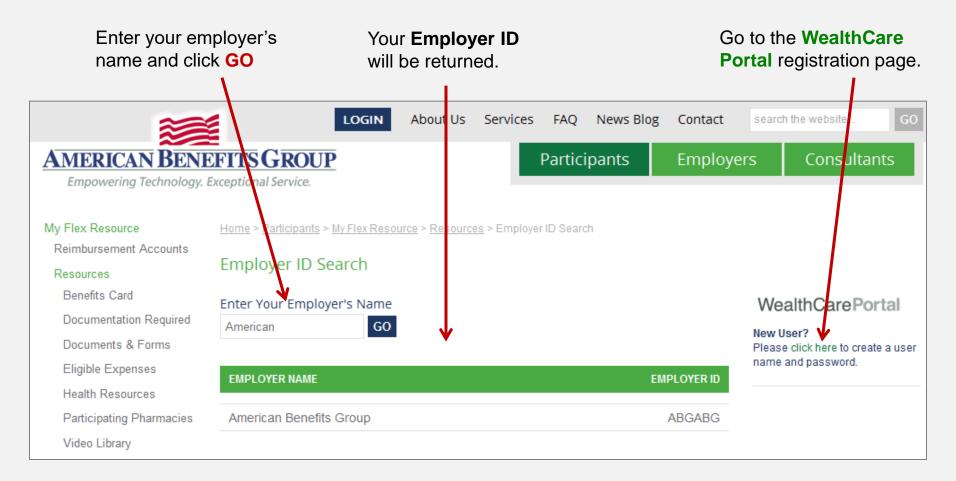

**IMPORTANT:** You must have a valid **Email Address** or **Mobile Number** (for SMS) in our system to verify your identity.

If you have not done so already browse to: <a href="http://www.amben.com/WealthCare">www.amben.com/WealthCare</a>

#### **First Time Registration**

- Select **Register** in the upper right side of the screen.
- Follow the instructions and enter all the required information.
- Enter your First Name, Last Name and Zip Code.

Check the box if you received a debit card for your benefit account.

| STEP 1 STEP 2 STEP 3            | STEP 4 STEP 5 STEP 6                                                        |
|---------------------------------|-----------------------------------------------------------------------------|
| You are on s                    | tep 1 of 6                                                                  |
| Let's get you registered - plea | ase provide the information below.                                          |
| First Name *                    | Maura                                                                       |
| Last Name *                     | OTP                                                                         |
| Zip Code *                      | 53222                                                                       |
|                                 | Check this box if you received a<br>debit card for your benefit<br>account. |
|                                 | V NEXT                                                                      |

## STEP 1 - Continue

- Enter your Employer ID (Find my Employer ID).
- Enter your Employee ID (employee ID is your SSN).

STEP 1 STEP 2 STEP 3 STEP 4 STEP 5 STEP 6

You are on step 1 of 6

Enter your employer information and we'll securely retrieve your information!

<image><image><image><image><image><text><text><text><text><text>

- Select the method of which you would like to receive your **verification code**.
- Please be aware that the verification code sent via email can take up to 10 minutes. Do not trigger a second code.
- Text messaging is much faster if you have a Mobile Number in the system.

• Enter the **verification** code as instructed upon receipt.

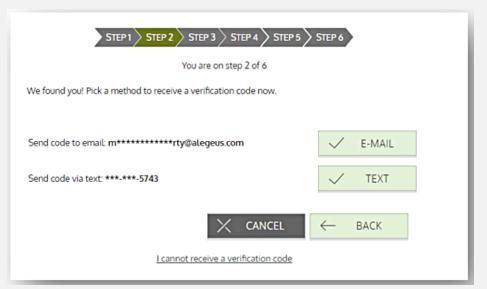

| STEP 1 STEP                | 2 > STEP 3 > STEP 4 >      | STEP 5 STEP 6 |
|----------------------------|----------------------------|---------------|
|                            | You are on step 2 of 6     |               |
| An SMS has been sent to    | the following phone:       |               |
|                            | ***-***-5743               |               |
| Enter the verification cod | e that you received via SM | IS below:     |
| E                          | 834711                     |               |
|                            | Resend verification code   | 2             |
|                            | I did not receive my code  | <u>p</u>      |
|                            | ← ВАСК                     | V NEXT        |

• Create a **User Name** and designate an **Email** and **Password** to use with your account.

Follow password criteria.

| STEP 1 STEP 2 STEP 3 STEP 4 STEP 5 STEP 6                |
|----------------------------------------------------------|
| You are on step 3 of 6                                   |
| Create a user name, email and password for your account. |
| 🗇 User Name *                                            |
| Ê Email ★                                                |
| Password* ?                                              |
| Password Strength                                        |
| Confirm Password *                                       |
| X CANCEL                                                 |

 Select and answer four Security Questions.

> Please use the select boxes labelled select question 1, select question 2, select question 3, and select question 4 to choose questions which are relevant to you and they enter answers to those questions.

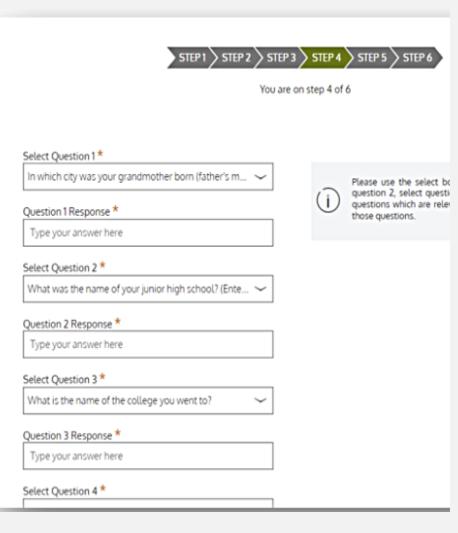

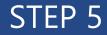

• Confirm your **Email** address.

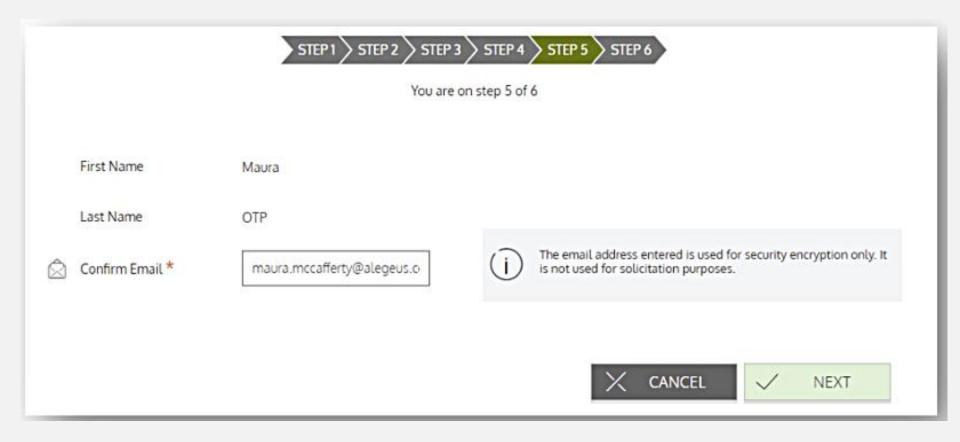

### Step 6

• Confirm your security **Questions and Answers.** Submit to complete the registration process.

|                     | STEP 1 STEP 2 STEP 3 STEP 4 STEP 5 STEP 6                                                                                                    |
|---------------------|----------------------------------------------------------------------------------------------------|
|                     | You are on step 6 of 6                                                                                                    |
| ()                  | Your setup information has not yet been submitted. Please verify your information below before<br>clicking Submit. If you need to make a change before submitting, click the appropriate Edit info link |
| Questions and Ans   | wers                                                                                                    |
| Question 1          | D EDIT INFO                                                                                                    |
| In which city was y | our grandmother born (father's mother)?                                                                                                    |
| alegeus             |                                                                                                    |
| Question 2          |                                                                                                    |
| What was the nam    | e of your junior high school? (Enter only Riverdale for Riverdale Junior High School)                                                                                                    |
| alegeus             |                                                                                                    |
| Question 3          |                                                                                                    |
| What is the name of | of the college you went to?                                                                                                    |
| alegeus             |                                                                                                    |
| Question 4          |                                                                                                    |
|                     |                                                                                                    |
|                     | (→) Success                                                                                                    |
|                     | $\smile$                                                                                                    |
|                     | You have successfully completed the                                                                                                    |

To protect your personal information you may occasionally be required to complete additional authentication

| DONE   |        |      |
|--------|--------|------|
| V DONE | . /    | DONE |
|        | $\sim$ | DONE |

#### Your Personal Dashboard

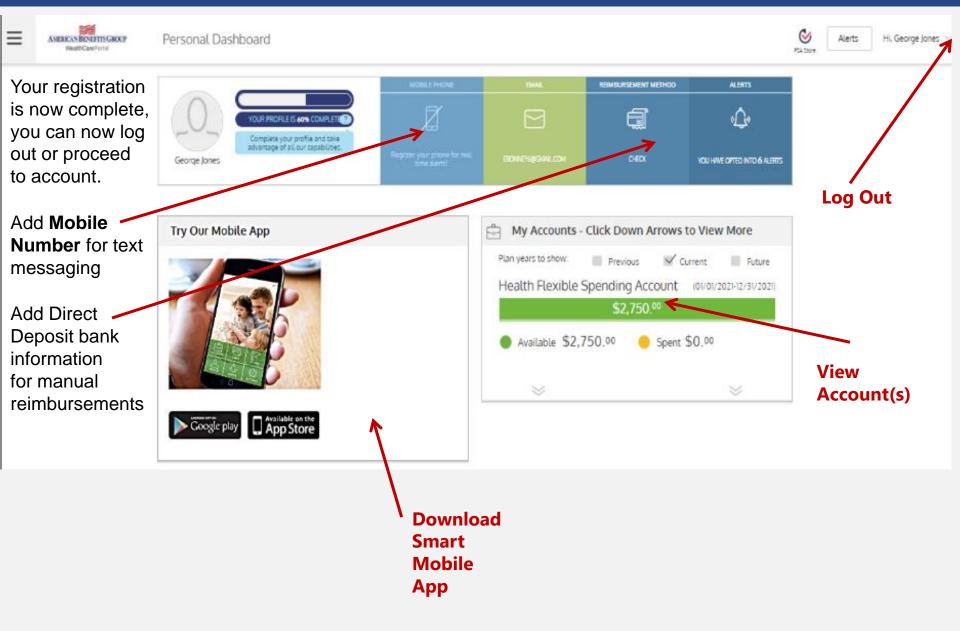

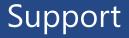

# **Questions?**

Contact American Benefits Group 800-499-3539 support@amben.com

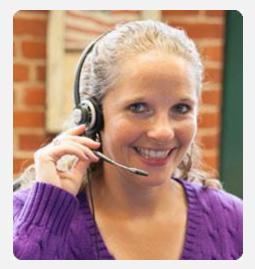

www.amben.com